# EN TRAPE

## **REGISTRATION 2018**

## Step 1

- 1. Please visit: <a href="https://nohaparent.respectgroupinc.com/">https://nohaparent.respectgroupinc.com/</a>
- 2. Enter your Username and Password (username is typically your email address)

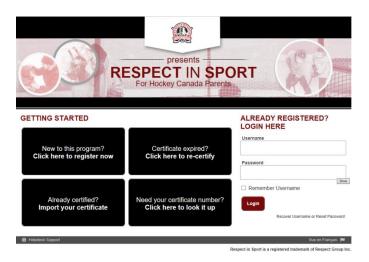

### Step 2

1. Click on profile (top left hand corner of page)

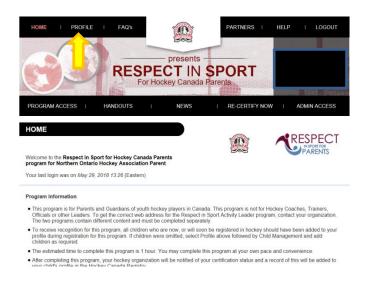

# THE TRY BEES

## **REGISTRATION 2018**

## Step 3

1. Click on child management

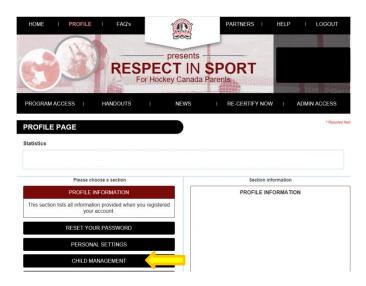

## Step 4

1. To the right of the page is your child's profile. The HCR number is located at the bottom of your child's profile

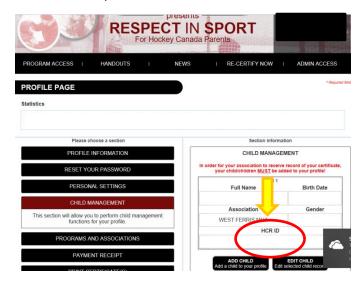